## **Carlo Ferrari LABORATORI TECNOLOGICI ED ESERCITAZIONI 2**

## **WWW CREAZIONE DI UN APPENDIABITI LAVORAZIONE DI LOFT CON LINEA D'ASSE**

## **Obiettivi**

sperimentare il comando *Loft* con *Linea d'asse*, per realizzare un appendiabiti da muro, in cui la dimensione laterale decresca in maniera graduale.

## **Fasi operative**

- 1) Nella schermata iniziale di Inventor, cliccare sul pulsante *Parte*.
- 2) Nell'interfaccia di Inventor utilizzare il comando *Salva con nome* del menu *File* e assegnare, per esempio, il nome *Esercizio8bis.ipt*
- 3) Cliccare sul comando *Avvia schizzo 2D* (*Schizzo 1*) e selezionare con il mouse il *Piano XY*.
- 4) Nella scheda *Schizzo*, realizzare un rettangolo 15 x 4 mm con centro nell'origine, relativo alla sezione dell'appendiabito. Questo schizzo andrà a costituire il primo *Profilo di Loft*.
- 5) Terminare lo schizzo cliccando sul pulsante *Concludi schizzo*.

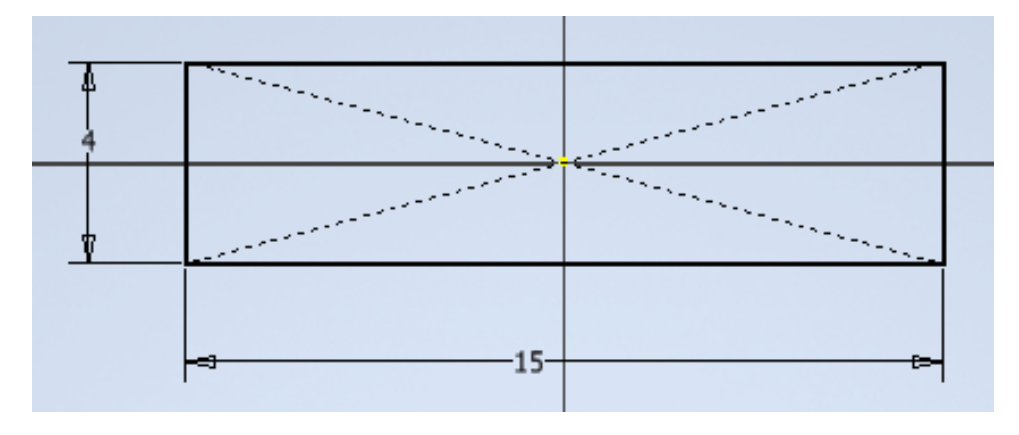

- 6) Utilizzare il comando *Piano* (*parallelo ad un piano*) per creare un nuovo piano di lavoro (*Piano di lavoro 1*), parallelo al piano XY, ed eseguire i seguenti passaggi.
	- a) Selezionare il *Piano XY* all'interno della cartella *Origine* del browser.
	- b) Utilizzare il mouse per spostare in avanti (asse Z) questo piano.
	- c) Inserire la quota *29 mm* nella casella di immissione e dare *Invio* da tastiera.

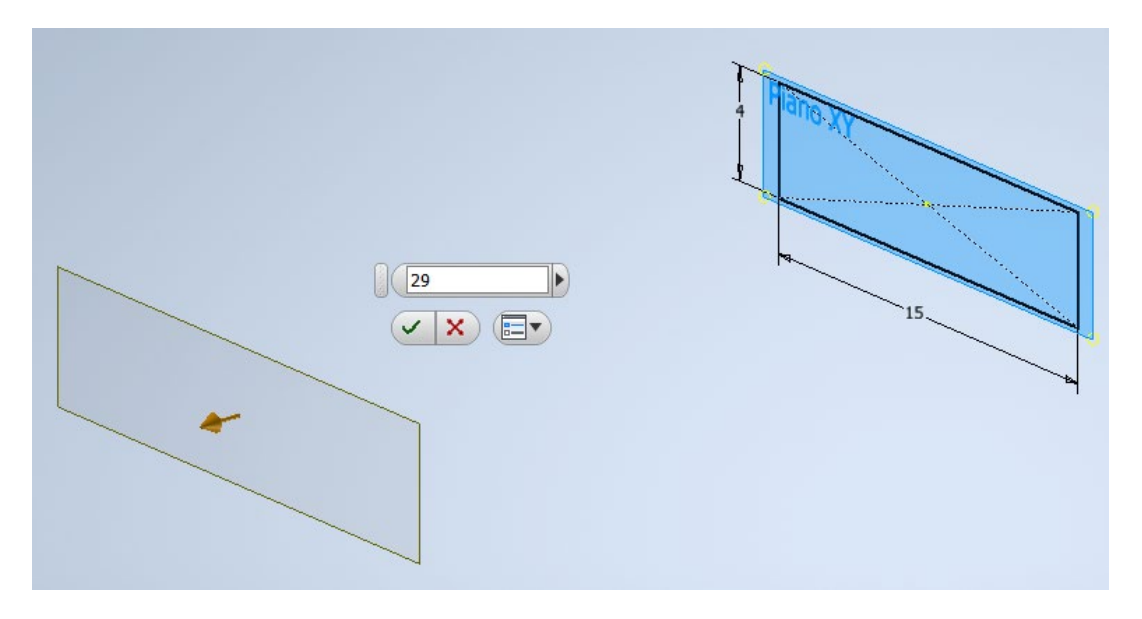

- 7) Selezionare il nuovo piano di lavoro e, utilizzando il comando *Schizzo 2D*, creare uno schizzo (*Schizzo 2*) in cui disegnare un rettangolo con dimensioni 10 x 4 mm, con centro posto alla distanza di 34 mm (asse Y) dal centro del rettangolo precedente. Terminare lo schizzo cliccando sul pulsante *Concludi schizzo*.
- 8) Al fine di definire la traiettoria di lavorazione, occorre creare un nuovo schizzo 2D (*Schizzo 3*), selezionando con il mouse il *Piano YZ* all'interno della cartella *Origine* del browser. Disegnare nello schizzo la forma indicata in figura, utilizzando i comandi *Linea* e *Arco* (terminare lo schizzo cliccando sul pulsante *Concludi schizzo*).

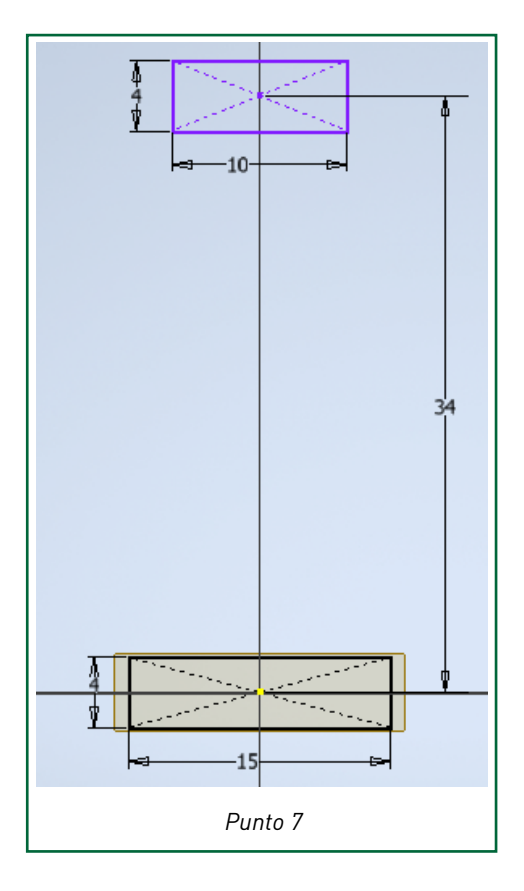

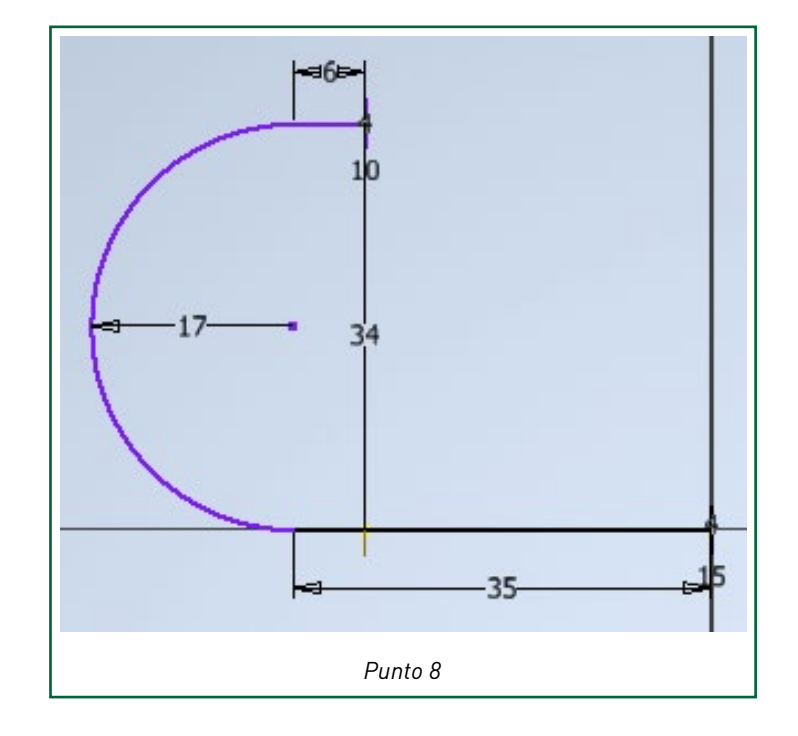

9) All'interno della scheda *Modello 3D* utilizzare il pulsante *Loft* e, nella casella *Sezioni* della finestra di dialogo, inserire in sequenza le due sezioni *Schizzo1* e *Schizzo2*. Selezionare con il mouse l'opzione centrale *Linea d'asse* e, nella relativa casella, inserire *Schizzo3* come traiettoria di lavorazione. Terminare il comando di Loft cliccando sul pulsante *OK*.

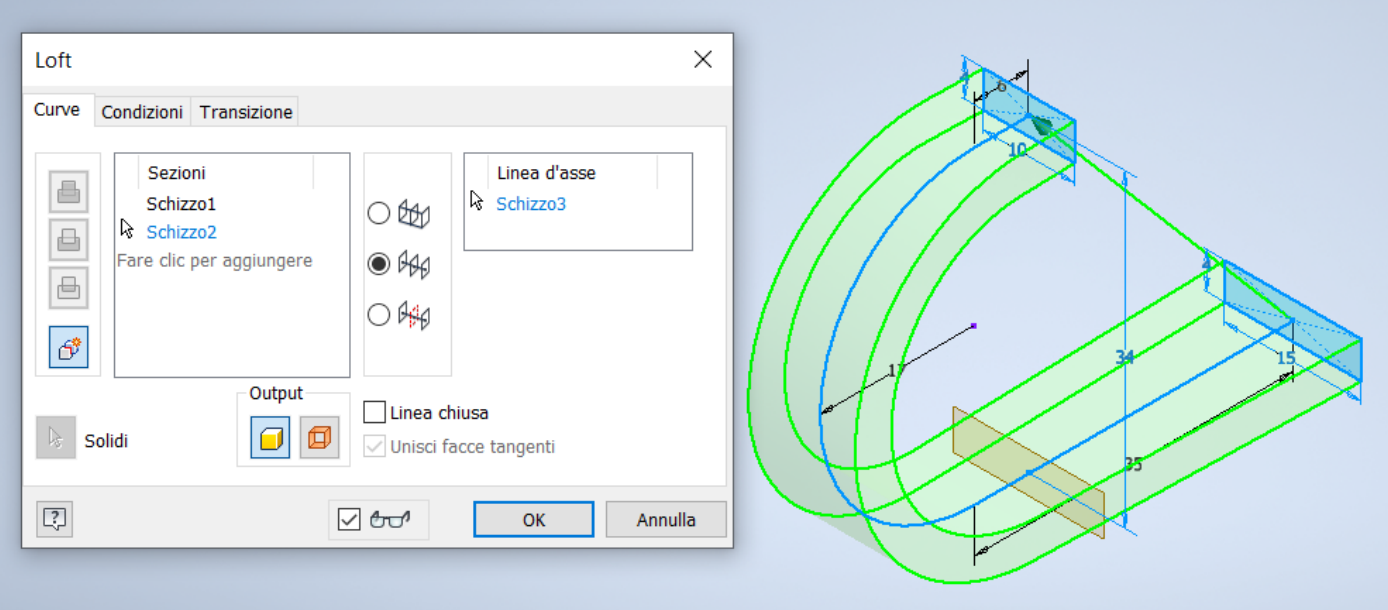

- 10) All'interno del browser selezionare con il tasto destro del mouse il *Piano di lavoro1*, deselezionando la voce *Visibilità* della relativa finestra di dialogo.
- 11) Arrotondare la parte terminale dell'appendiabito attraverso il comando *Raccordo*, utilizzando un raggio di 2 mm per le due estremità.

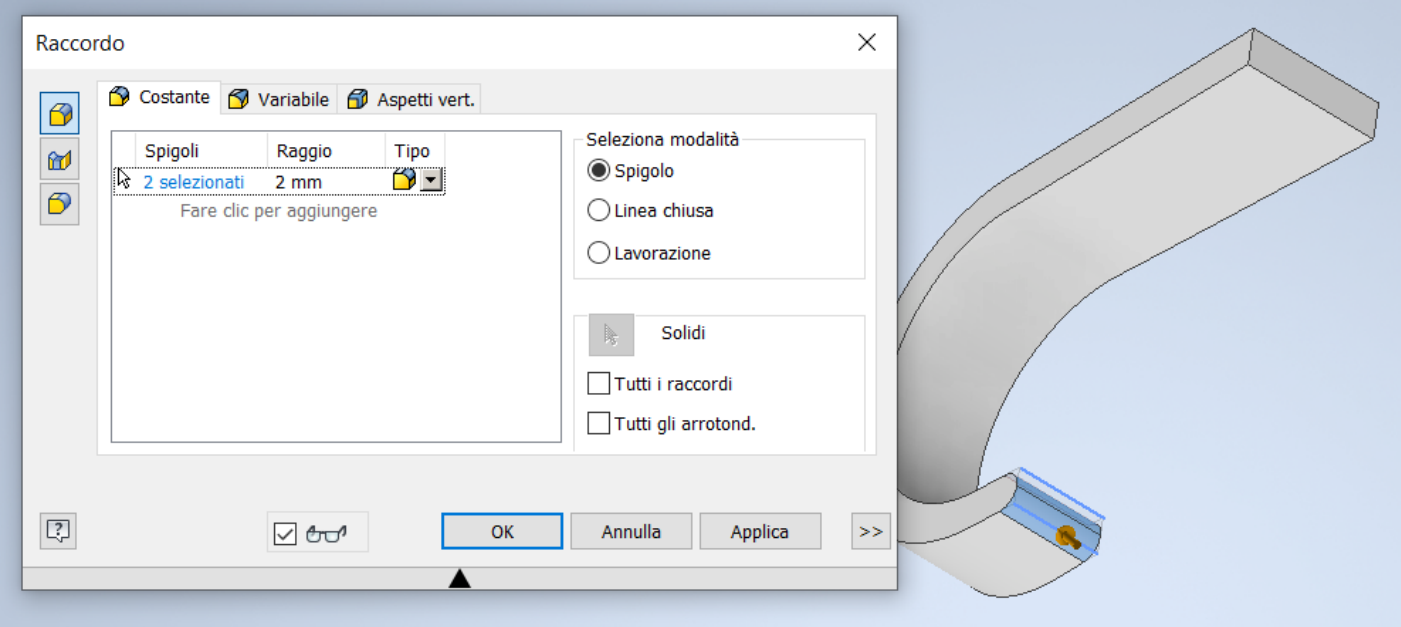

- 12) Inserire un nuovo piano di lavoro (*Piano di lavoro 2*) coincidente con la faccia frontale superiore (dritta) dell'appendiabito, seguendo la seguente procedura.
	- a) Selezionare il *Piano XZ* all'interno della cartella *Origine* del browser.
	- b) Utilizzare il mouse per spostare questo secondo piano in avanti (asse Y).
	- c) Inserire la quota *2 mm* nella casella di immissione e dare *Invio* da tastiera.
	- d) Selezionare con il tasto destro del mouse, all'interno del browser, il *Piano di lavoro2* appena creato, deselezionando la voce *Visibilità* nella relativa finestra di dialogo.

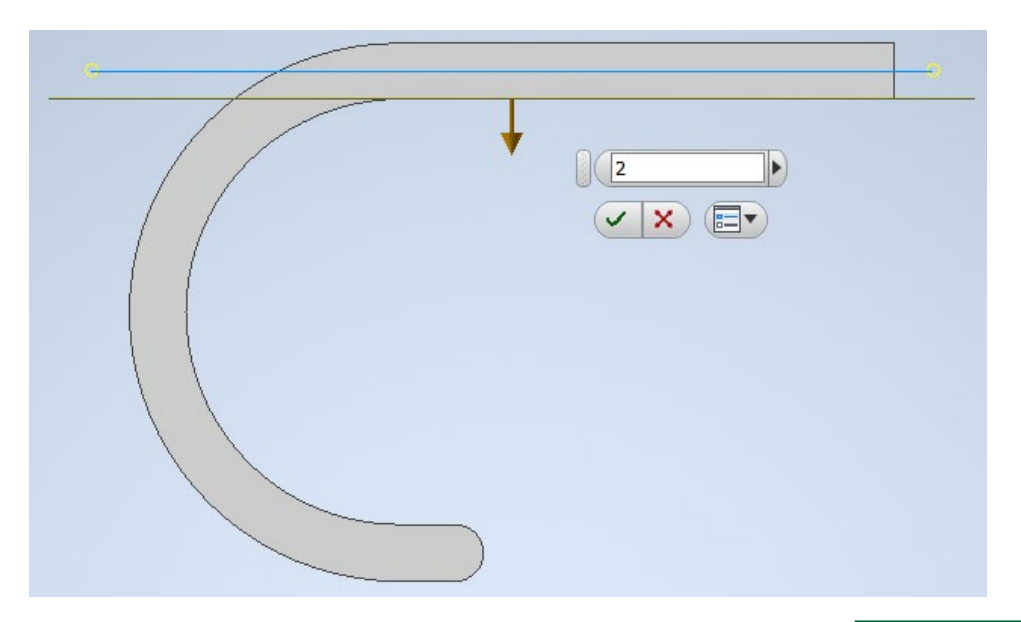

- 13) Definire due punti, finalizzati all'esecuzione delle forature di fissaggio, seguendo la seguente procedura.
	- a) Selezionare *Piano di lavoro 2* appena creato e cliccare sul comando *Schizzo 2D*.
	- b) Cliccare sul comando *Proietta geometria* e selezionare il *Piano YZ* e il *Piano XY* all'interno del browser.
	- c) Selezionare con il mouse le linee dei piani appena create e cliccare sul comando *Costruzione* (gruppo *Formato* della scheda *Schizzo*) per utilizzarle come linee di costruzione.
	- d) Utilizzare il comando *Punto* per posizionare due punti sull'asse centrale, rispettivamente alla distanza di 5 e 19 mm dall'estremità.
	- e) Terminare lo schizzo cliccando sul pulsante *Concludi schizzo*.

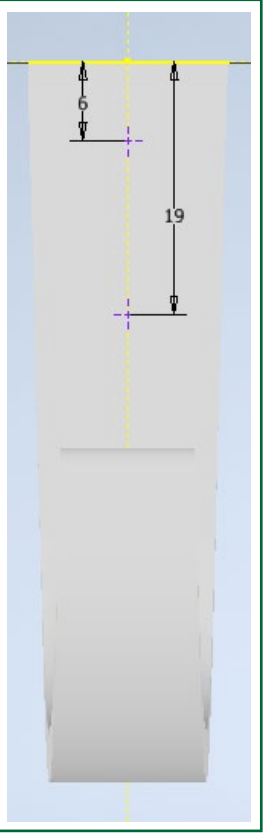

14) Utilizzare il comando *Foro* (scheda *Modello 3D*) per realizzare due fori di fissaggio da 3 mm con svasatura a 90° in corrispondenza dei punti precedentemente definiti (confermare con *OK*).

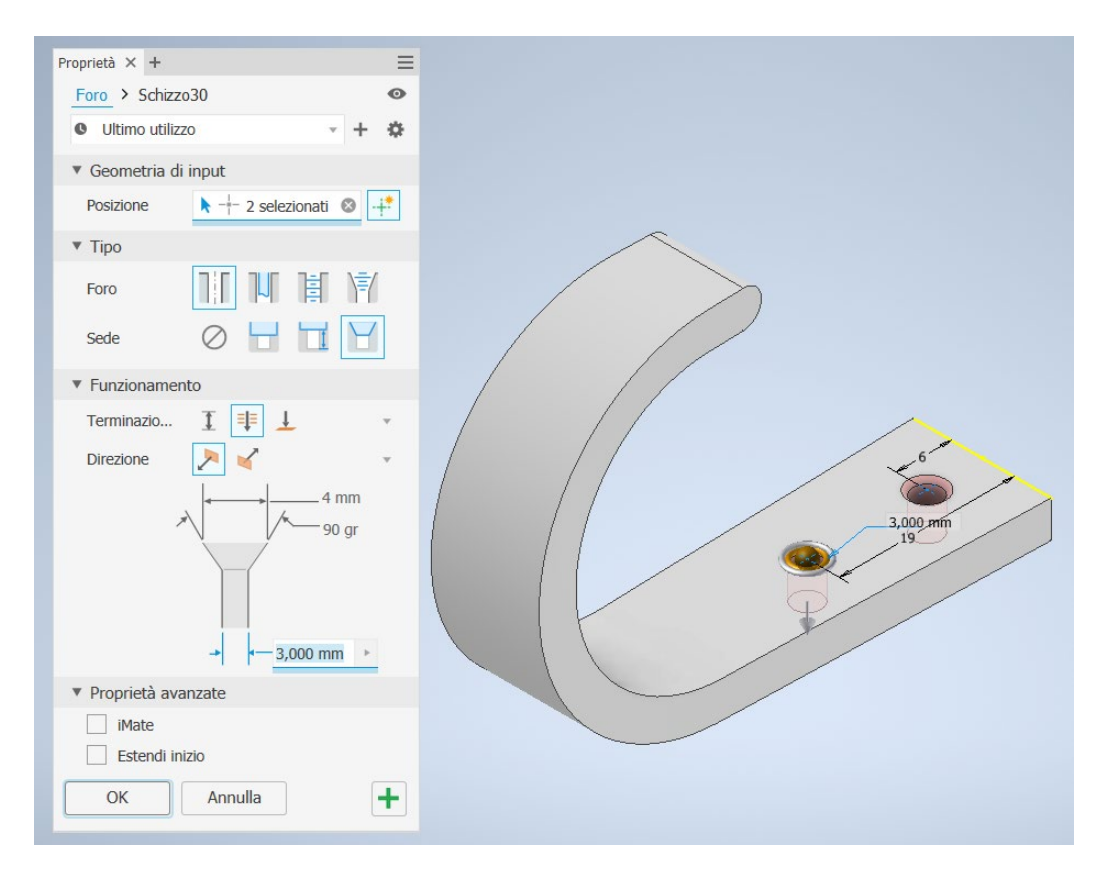

- 15) Modificare l'aspetto fisico ed estetico del solido creato, selezionando dalla barra di accesso rapido i comandi:
	- Materiale → Bronzo fuso
	- Aspetto  $\rightarrow$  Bronzo duro antico

Il risultato finale è riportato in figura.

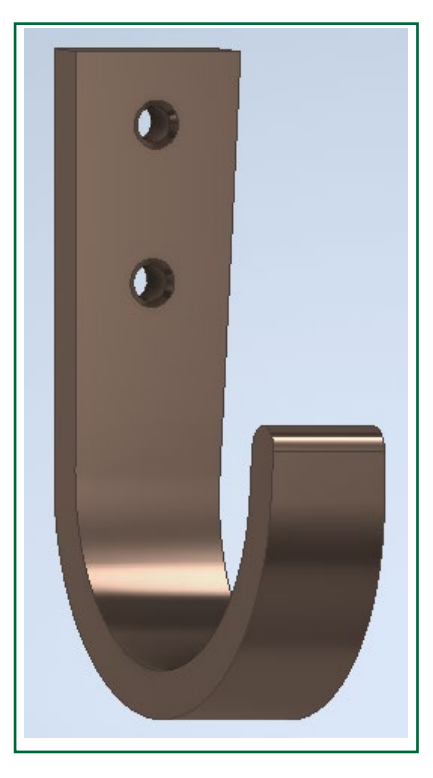